# Mindware Tailor System

(User Manual)

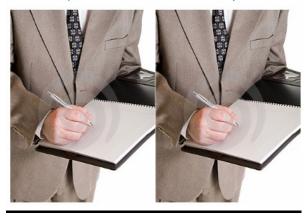

# Developed by Mindware Systems

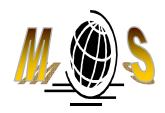

Flat 1004, 10/F, Century Centre, 44-46 Hung To Road, Kwun Tong, Kowloon, Hong Kong

> Tel: (0852) 2803 7055 Fax: (0852) 8343 0740 info@mwaresys.com www.mwaresys.com

# Contents

- Basic Startup Information
- Customer Info
- Measurement
- New Order
- Update Last Order
- Customer Search
- Order Search
- Add Order Item Details
- Add Style
- Copy Order

## **Basic Startup Information**

At the start user will see the login window as shown in picture below:

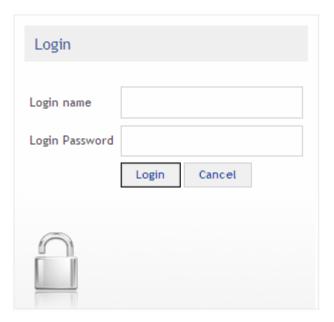

Figure: Login

User will get login by the credentials provided and the authenticated user will then be redirected to the Home page as shown in the figure below:

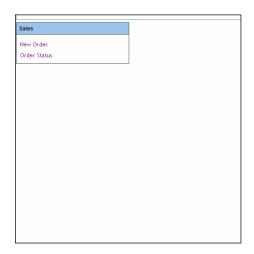

**Figure: Home Page** 

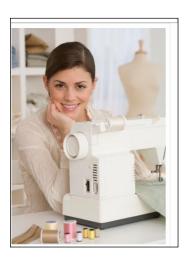

Figure: Home Page

Home page contains the following options:

- New Order
- Order Status
- Logout
- 1) **New order:** clicking "new order" link will redirect the user to order form.

#### Order form contains two major tabs

- 1) Customer Details
- 2) Measurement

#### **Customer Details**

There are two main sections at the top of the page as shown in figure below:

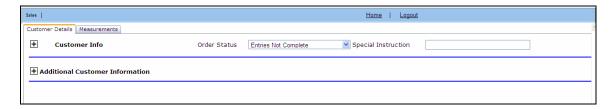

At the bottom of the page there are following options

- 1) New Order
- 2) Update Last order
- 3) Order Search
- 4) Save Order
- 5) Print
- 6) Previous Order
- 7) Next Order
- 8) Close
- 9) Delete order
- 10) Logs
- 11) Lock record
- 12) Unlock record

Upon clicking new order user will be redirected to the new order form as shown in the figure below.

#### 1) New Order: before entering the order number please refer to Note, first

Note: if logged in user's account type is supervisor then the user can enter order number in the text box but if the logged in user's account type is "salesman" then the user can enter the order number by clicking new order button at the bottom of the page as shown in the figure below:

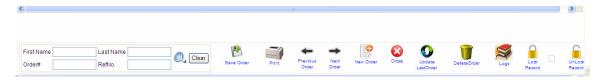

Figure: New order

Once order number is entered into the text box. Date, customer number and reference number is automatically filled on the form. Now enter the other fields as shown on the upper section under Customer Info. As shown in the figure below:

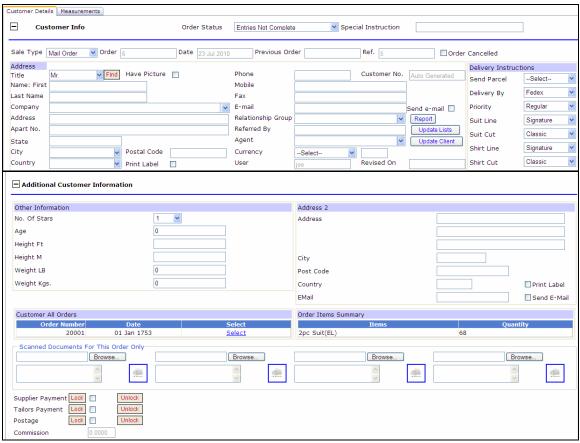

**Figure: Customer Info** 

#### **Add Order Items**

Now to add order item detail click on "Add details" button, a new page 'add order item details' appears on the screen as shown in the figure below:

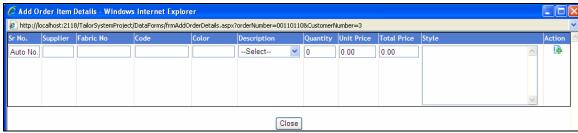

Figure: Add order item details

The page contains the following options

- a) Add
- b) Edit
- c) Cancel
- d) Delete
- e) Add style

**Add**: Once the supplier, Fabric no, code, color, description, quantity, unit price and style is entered by clicking on the Image button under action , the new order item is entered.

**Edit**: The user can edit or modify the records by click on the Edit Image button of particular record shown in the order item grid.

**Save:** Once the above mentioned details for a particular record have been entered, the user will click on the image button  $\Box$  for saving the records.

**Cancel:** by clicking image button **✗**, user can cancel the current operation.

#### **Add Style**

By clicking on image button, user can add style to the particular order item as shown on the figure below:

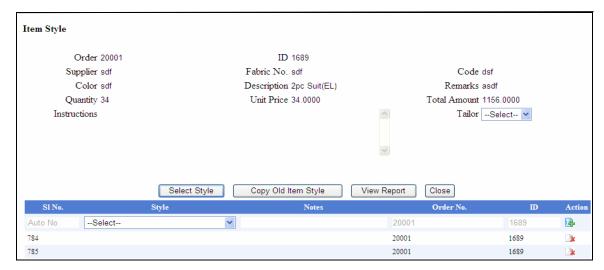

Figure: Add Style

Clicking on "select style" button will display new page as shown in the figure below:

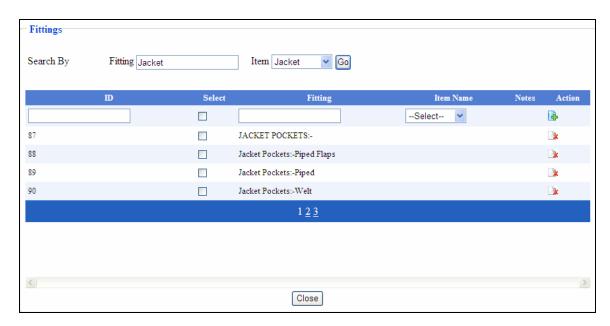

Figure: select fitting

The fitting page contains the following options

Add: Once the style is selected by clicking on the Image button • under action , the new order item is entered.

**Edit**: The user can edit or modify the style by click on the Edit Image button of particular record shown in the order item grid.

**Save:** Once the style details for a particular record have been entered, the user will click on the image button  $\Box$  for saving the records.

**Delete**: The user can delete the style by click on the Delete Image button of particular record.

#### **Copy Order**

By clicking on image button, user can copy particular order item as shown on the figure below:

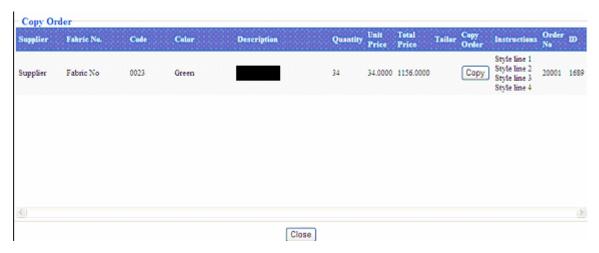

**Figure: Copy Order** 

**Delete**: The user can delete the detail by click on the Delete Image button of particular record.

After entering the order item detail, enter the sale price, 1<sup>st</sup> payment and 2<sup>nd</sup> payment detail on the page as shown in the figure below:

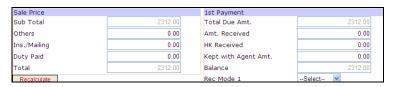

**Figure: Customer Info** 

After filling all the details mentioned above, fill the final payment, card1, card2, card 1 approval detail and card 2 approval details as shown in the figure below.

Note: after entering card no. in the text boxes click on "Encrypt" button to encrypt the card number.

After filling information in customer Info the next step is to fill the detail under Additional Customer Information section as shown in the figure below:

#### **Figure: Additional Customer Information**

Fill the information as mentioned above in the figure. This section also displays customer all orders and order item summary as shown below:

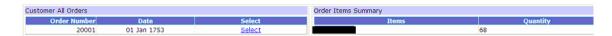

Figure: Customer all orders

User can select his /her previous detail (if already exists) from the customer all orders. User can upload the scanned documents for his / her order as shown in the figure below

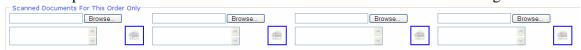

Figure: to upload scanned documents for the orders

#### Measurement

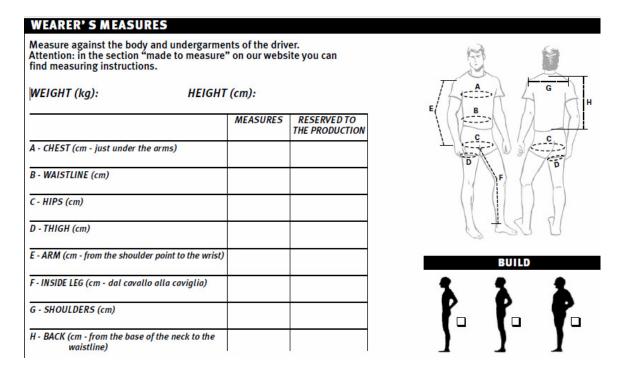

After filling information on the customer details tab. Click on the Measurement tab on the upper top of the page, upon clicking on the tab measurement details for the orders appears as shown in the figure below:

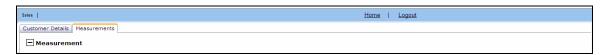

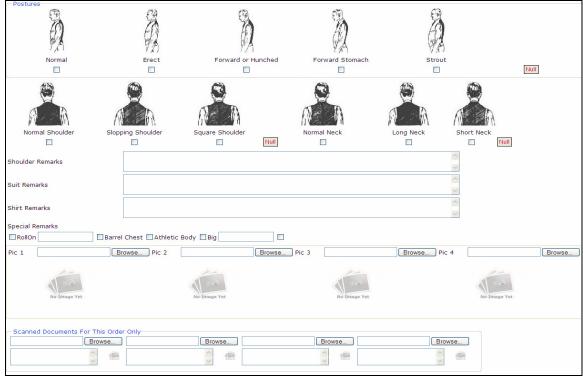

Figure: order measurements details

Fill the corresponding details as shown in the figure above.

Once user enters detail in both tabs (Customer details and measurement) click on the "save order" button to save new order.

Note: clicking on "save order" will show pop up message where click on ok button will update the order status as "send" and click on the cancel button will update the order status as "Entries not completed"

### **Update Last Order**

User can update his previous order by clicking on the "new order" button at the bottom of the page or from the drop down menu at the top of the page as shown in the figure below.

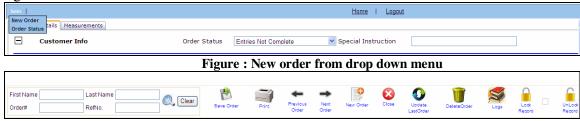

Figure: New order button

Once clicked on the new order the user redirects to the new order form, now enter order number as in the case of new order mention above and then click on the "Find" button find the customer. Clicking on find redirects user to customer search form as shown in the figure below:

#### **Customer Search:**

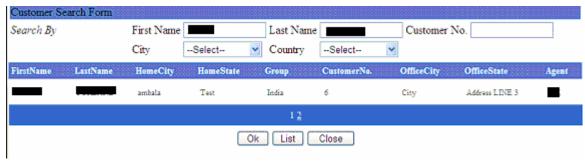

Figure: Customer search

Customer can search detail by entering his first Name, Last Name, Customer No., city or Country. Once search is over, click on the "ok" button to add the customer detail into the order form.

Now click on the "update last order" button to get the last order details for the same customer. Modify the detail on the form and click on "save order" button to save the updated order

#### Order Search:

Once user entered first Name and last Name or refNo, Order#, clicking on button will displays the corresponding order details if already exists.

#### 2) Save Order:

Once the details for a particular order are entered, clicking on the image button will save the order detail.

- 3) Print:
- 4) **Previous Order:** clicking on the image button will displays the previous order details (if exists).
- 5) Next Order: clicking on the image button will displays the Next order details (if exists).
- 6) New Order: clicking on the image button will displays new order form as discussed above.
- 7) Close: clicking on the image button will redirects user to home page as shown in the figure below;

- 8) Update Last Order: clicking on the image button will redirects user to home page as shown in the figure below;
- 9) Delete Order: clicking on the image button delete the particular order. Note:
- 1) Only supervisor can delete the order. The user with salesman account type doesn't have permission to delete the record.
- 2) Before deleting record users have to give reason in special instruction text box.
- **10)** Log
- 11) Lock Record: clicking on the image button locks particular order details.
- 12) Unlock Record: clicking on the image button Unlocks particular order details.

**Note:** Only supervisor have privileges to lock or unlock the particular record. Sale type: This menu at the Top of the page contain following options:

New Order Order Status

Order Status: clicking order status will redirects user to order status form as shown in the figure below:

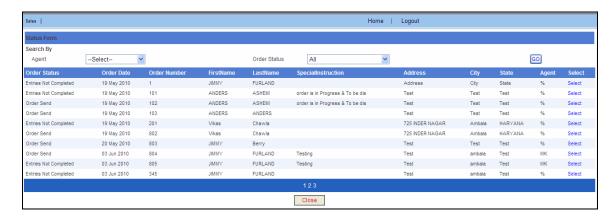

**Figure: Order Status** 

On this order status form user can search orders filtered by agent or order status. Once search is done, clicking on, "select"link button will display the corresponding details on order form.

**Home:** Clicking on "home" link button will redirects the user to home page as shown in the figure below.

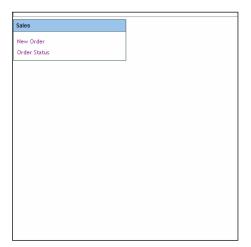

Figure: Home Page

**Logout:** clicking on logout button will redirects the user to login Page.

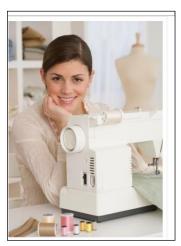